# **HP Select Identity Software**

# Connector for Sybase ASE (Administration)

Connector Version: 3.71

Installation and Configuration Guide

Document Release Date: September 2007 Software Release Date: September 2007

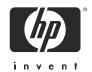

### **Legal Notices**

#### Warranty

The only warranties for HP products and services are set forth in the express warranty statements accompanying such products and services. Nothing herein should be construed as constituting an additional warranty. HP shall not be liable for technical or editorial errors or omissions contained herein.

The information contained herein is subject to change without notice.

#### Restricted Rights Legend

Confidential computer software. Valid license from HP required for possession, use or copying. Consistent with FAR 12.211 and 12.212, Commercial Computer Software, Computer Software Documentation, and Technical Data for Commercial Items are licensed to the U.S. Government under vendor's standard commercial license.

#### Copyright Notices

© Copyright 2006-2007 Hewlett-Packard Development Company, L.P.

This product includes software developed by the Apache Software Foundation (http://www.apache.org/). Portions Copyright © 1999-2003 The Apache Software Foundation. All rights reserved.

Select Identity uses software from the Apache Jakarta Project including:

- Commons-beanutils
- Commons-collections
- Commons-logging
- Commons-digester
- Commons-httpclient
- Element Construction Set (ecs)
- Jakarta-poi
- Jakarta-regexp
- Logging Services (log4j)

Additional third party software used by Select Identity includes:

- JasperReports developed by SourceForge
- iText (for JasperReports) developed by SourceForge
- BeanShell
- Xalan from the Apache XML Project
- Xerces from the Apache XML Project
- Java API for XML Processing from the Apache XML Project
- SOAP developed by the Apache Software Foundation
- JavaMail from SUN Reference Implementation
- Java Secure Socket Extension (JSSE) from SUN Reference Implementation
- Java Cryptography Extension (JCE) from SUN Reference Implementation
- JavaBeans Activation Framework (JAF) from SUN Reference Implementation

- OpenSPML Toolkit from OpenSPML.org
- JGraph developed by JGraph
- Hibernate from Hibernate.org
- BouncyCastle engine for keystore management, bouncycastle.org

This product includes software developed by Teodor Danciu (http://jasperreports.sourceforge.net). Portions Copyright © 2001-2004 Teodor Danciu (teodord@users.sourceforge.net). All rights reserved.

Portions Copyright © 1994-2004 Sun Microsystems, Inc. All Rights Reserved.

This product includes software developed by the Waveset Technologies, Inc. (www.waveset.com). Portions Copyright © 2003 Waveset Technologies, Inc. 6034 West Courtyard Drive, Suite 210, Austin, Texas 78730. All rights reserved.

Portions Copyright © 2001-2004, Gaudenz Alder. All rights reserved.

#### Trademark Notices

AMD and the AMD logo are trademarks of Advanced Micro Devices, Inc.

Intel and Pentium are trademarks or registered trademarks of Intel Corporation in the United States, other countries, or both.

JAVA™ is a US trademark of Sun Microsystems, Inc.

Microsoft® and Windows® are U.S. registered trademarks of Microsoft Corporation.

Oracle® is a registered US trademark of Oracle Corporation, Redwood City, California

UNIX® is a registered trademark of The Open Group.

### **Support**

You can visit the HP software support web site at:

#### http://www.hp.com/go/hpsoftwaresupport

HP Software online support provides an efficient way to access interactive technical support tools. As a valued support customer, you can benefit by using the support site to:

- Search for knowledge documents of interest
- Submit and track support cases and enhancement requests
- Download software patches
- Manage support contracts
- Look up HP support contacts
- Review information about available services
- Enter into discussions with other software customers
- Research and register for software training

Most of the support areas require that you register as an HP Passport user and sign in. Many also require an active support contract.

To find more information about support access levels, go to:

http://h20230.www2.hp.com/new\_access\_levels.jsp

# Contents

| 1 | Documentation Map                                                                                                    | 7                                                  |
|---|----------------------------------------------------------------------------------------------------|----------------------------------------------------|
| 2 | Introduction About HP Select Identity. About Connectors. About Sybase Admin Connector High-Level Architecture. Overview of Installation Tasks                                                                                                    | 9 9 10                                             |
| 3 | Installing the Connector  Sybase Admin Connector Files  Planning the Installation  Plan 1: Connector with the Agent  Plan 2: Connector Without the Agent and with JDBC Data Source  Plan 3: Connector Without the Agent and with JDBC Driver  System Requirements  Pre-Installation Task  Enable JDBC Driver Based Communication  Enable JDBC Data Source Based Communication  Extracting Contents of the Schema File  WebLogic  WebSphere  Installing the Connector RAR | 13<br>14<br>14<br>15<br>16<br>16<br>16<br>17<br>17 |
| 4 | Configuring the Connector with Select Identity  Configuration Procedure  Add a New Connector  Add a New Resource  Map Attributes                                                                                                    | 19<br>19<br>19                                     |
| 5 | Installing the Agent About the Agent Installing the Agent on the Sybase ASE Pre-Installation Tasks Install the Agent Windows Solaris. Installed Files Staring the Agent Operating the Agent Daemon                                                                                                    | 23<br>23<br>24<br>24<br>33<br>40<br>41             |

|   | Modifying the Database Account and Select Identity Passwords | 41 |
|---|--------------------------------------------------------------|----|
| 6 | Uninstalling the Connector                                   | 43 |
|   | Uninstalling the Agent on Windows                            | 43 |
|   | Uninstalling the Agent on Solaris.                           | 43 |
| Α | Troubleshooting                                              | 45 |
|   | Connector Installation                                       | 45 |
|   | Agent and Reverse Notification Table Installation            | 45 |
|   | Agent Execution                                              | 48 |
| В | Connector Behavior                                           | 49 |
|   | Connector Behavior During Forward Provisioning:              | 49 |
|   | Connector Behavior During Reverse Synchronization            | 50 |

# 1 Documentation Map

This chapter describes the organization of HP Select Identity connector documentation and provides necessary information on how to use the documentation set to install and configure the connectors.

Figure 1 illustrates the documentation map for Select Identity connector. For a list of available product documentation, refer to the Table 1.

Figure 1 Documentation Map

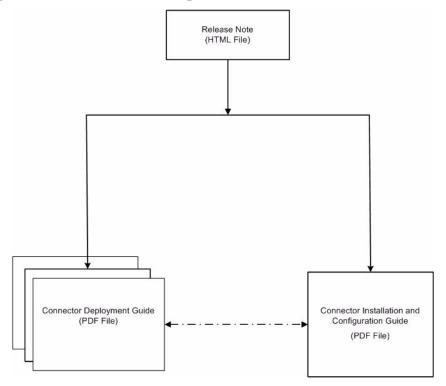

**Table 1** Connector Documentation

| Document Title and Filename                                                                                                    | Contents                                                                                                    | Location                                                       |
|----------------------------------------------------------------------------------------------------|----------------------------------------------------------------------------------------------------|----------------------------------------------------------------|
| Release Note Sybase Admin Connector v3.71 Release Note.htm                                                                                                    | This file contains necessary information on new features of the connector, enhancements, known problems or limitations, and support information.                                                                                                    | /Docs/<br>subdirectory<br>under the<br>connector<br>directory. |
| Connector Deployment Guide (for Select Identity 4.20)  connector_deploy_SI4.20.pdf  Connector Deployment Guide (for Select Identity 4.10-4.13)  connector_deploy_SI4.13.pdf  Connector Deployment Guide (for Select Identity 4.0-4.01)  connector_deploy_SI4.pdf  Connector Deployment Guide (for Select Identity 3.3.1) | Connector deployment guides provide detailed information on:  • Deploying a connector on an application server.  • Configuring a connector with Select Identity.  Refer to these guides when you need generic information on connector installation. | /Docs/ root<br>directory on<br>the product's<br>CD media.      |
| Connector_deploy_SI3.3.1.pdf  Connector Installation and Configuration Guide  Sybase Admin_guide.pdf                                                                                                    | Connector installation and configuration guide provides installation instructions for a specific connector. It contains resource specific configuration details.                                                                                     | /Docs/ subdirectory under the connector directory.             |

# 2 Introduction

This chapter gives an overview of the HP Select Identity connector for Sybase ASE. An HP Select Identity connector for Sybase ASE enables you to provision users and manage identities on Sybase ASE. At the end of this chapter, you will be able to know about:

- The benefits of HP Select Identity.
- The role of a connector.
- The connector for Sybase ASE.

# **About HP Select Identity**

HP Select Identity provides a new approach to identity management. Select Identity helps you automate the process of provisioning and managing user accounts and access privileges across platforms, applications, and corporate boundaries. Select Identity communicates with the enterprise information system through connectors, and automates the tasks of identity management. The enterprise information system, which is also referred to as **resource**, can be a database, a directory service, or an ERP package, among many others.

## **About Connectors**

You can establish a connection between a resource and Select Identity by using a connector. A connector is resource specific. The combination of Select Identity and connector helps you perform a set of tasks on the resource to manage identity. A connector can be **unidirectional** or **bidirectional**. A unidirectional connector helps you manage identities from Select Identity, but if any change takes place in resource, it cannot communicate that back to Select Identity. On the other hand, a bidirectional connector can reflect the changes made on resource back to Select Identity. This property of bidirectional connectors is known as **reverse synchronization**.

## **About Sybase Admin Connector**

The connector for Sybase ASE administration — hereafter referred to as the Sybase Admin connector — enables Select Identity to administer the database server by provisioning database user information in system schemas. The Sybase Admin connector can perform the following operations in the database schema on the Sybase ASE:

- Add, update, and remove users
- Retrieve user attributes

- Enable and disable users
- Verify a user's existence
- Change user passwords
- Reset user passwords
- Retrieve all entitlements
- Retrieve a list of supported user attributes
- Grant and revoke entitlements to and from users
- Add, update, and remove entitlements

The connector also provides an agent that can send changes made to the data in Sybase ASE to Select Identity. The following reverse synchronization operations for users are supported:

- Add, modify, and delete users based on user additions, modifications, and deletions in the schema in Sybase ASE
- Assign and revoke entitlements for users

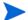

This connector can be used with Select Identity 3.3.1-4.20.

### High-Level Architecture

Figure 2 illustrates a high-level architecture of the Sybase Admin connector. The connector supports both agent-based and agent-less mode of operation. To support reverse synchronization, you must install the connector on Select Identity server and the agent on resource system. The agent helps synchronizing the changes made on Sybase with Select Identity.

Figure 2 High-Level Architecture of the Connector

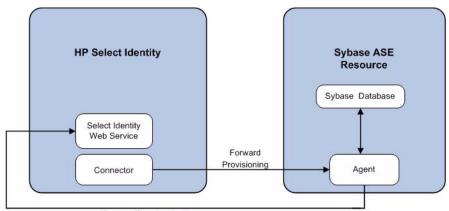

Reverse Synchronization

To perform forward provisioning operation on Sybase ASE, the connector communicates either directly with the database or with the agent. The agent detects the changes on the host (Sybase database) resource and sends SPML notifications to Select Identity to synchronize the changes. Thus, the Sybase Admin connector enables data to flow in both the directions, as illustrated in Figure 2.

# Overview of Installation Tasks

Before you start installing the connector, you must ensure that system requirements and all the installation prerequisites are met. Refer to the Table 2 for an overview of installation tasks.

**Table 2** Organization of Tasks

| Task Number | Task Name                                                                                                    | Reference                                                            |
|-------------|----------------------------------------------------------------------------------------------------|----------------------------------------------------------------------|
| 1           | Install the connector on the Select Identity server.                                                                     | See Installing the Connector on page 13.                             |
|             | <ul> <li>Plan your installation setup.</li> </ul>                                                                        | See Planning the Installation on page 14.                            |
|             | <ul> <li>Meet the system requirements.</li> </ul>                                                                        | See System Requirements on page 16.                                  |
|             | <ul> <li>Pre-installation task: Enable     JDBC driver or JDBC data     source based on your     requirement.</li> </ul> | See Pre-Installation Task on page 16.                                |
|             | <ul> <li>Extract contents of the Schema<br/>file (the file that contains the<br/>mapping XML and XSL files).</li> </ul>  | See Extracting Contents of the Schema File on page 17.               |
|             | <ul> <li>Deploy the connector Resource<br/>Adapter Archive (RAR) file on<br/>an application server.</li> </ul>           | See Installing the Connector RAR on page 18.                         |
| 2           | Configure the connector with Select Identity                                                                             | See Configuring the<br>Connector with Select<br>Identity on page 19. |
| 3           | Install the agent on Sybase ASE server.                                                                                  | See Installing the Agent on page 23.                                 |
|             | <ul> <li>Perform the pre-installation tasks.</li> </ul>                                                                  | See Pre-Installation Tasks on page 23.                               |
|             | <ul> <li>Install the agent by using the installation wizard.</li> </ul>                                                  | See Install the Agent on page 24.                                    |

# 3 Installing the Connector

This chapter elaborates the procedure to install the Sybase Admin connector on the Select Identity server. At the end of this chapter, you will know about

- Software requirements to install the Sybase Admin connector.
- Pre-installation tasks.
- Procedure to install the Sybase Admin connector.

# Sybase Admin Connector Files

The Sybase Admin connector is packaged in the following files and folders, which are located in the Sybase ASE - Admin directory on Select Identity Connector CD:

**Table 3** Sybase Admin Connector Files

| Serial Number | File Name                                                                                                    | Description                                                                                                    |
|---------------|----------------------------------------------------------------------------------------------------|----------------------------------------------------------------------------------------------------|
| 1             | <ul> <li>Admin-Sybase-Connector_420.<br/>rar for WebSphere</li> <li>Admin-Sybase-Connector_420W<br/>L9.rar for WebLogic</li> </ul> | The RAR file contains the binaries for the connector.                                                                                                    |
| 2             | Admin-SybaseSchema.zip                                                                                                    | The Schema file contains the mapping files (XML and XSL files) of the connector.                                                                                             |
| 3             | Sybase-Admin-AgentInstaller-<br>Win.zip                                                                                            | A ZIP file that contains the installation executable for the connector agent to be installed on Windows platform. It is located in the Agent Installers directory of the CD. |
| 4             | Sybase-Admin-AgentInstaller-<br>Solaris.tar                                                                                        | A TAR file that contains the installation executable for the connector agent to be installed on Solaris platform. It is located in the Agent Installers directory of the CD. |

## Planning the Installation

You can install the Sybase Admin connector in three possible ways.

- Connector with the agent.
- Connector without the agent and with a JDBC data source.
- Connector without the agent and with a JDBC driver.

## Plan 1: Connector with the Agent

In this configuration, the connector communicates with an agent that resides on the database server; the agent uses a JDBC 2.0 compliant driver to communicate with the database. The agent can also push changes made in Sybase Admin to the Select Identity database (reverse synchronization).

Figure 3 Connector Installed with Agent

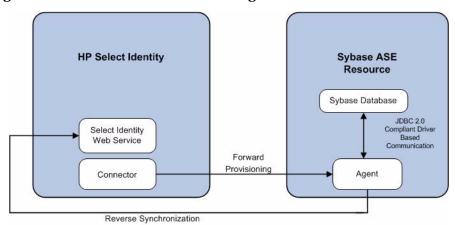

## Plan 2: Connector Without the Agent and with JDBC Data Source

In this configuration, the connector communicates with the database directly through JDBC calls. You must create or identify a JDBC data source (and underlying connection pool) on the application server hosting Select Identity and the connector that can connect to the target Sybase database. Reverse synchronization is not achieved in this configuration.

Figure 4 Connector Without Agent: JDBC Data Source Based Communication

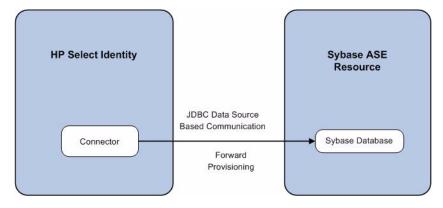

## Plan 3: Connector Without the Agent and with JDBC Driver

In this configuration, the connector communicates with the database by using a JDBC 2.0 compliant driver; no agent is installed on the database server. Reverse synchronization is not achieved in this configuration.

Figure 5 Connector Without Agent: JDBC 2.0 compliant Driver Based Communication

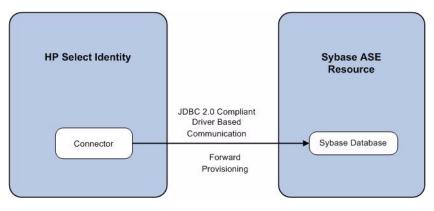

## System Requirements

The Sybase Admin connector is supported in the following environment:

**Table 4** Platform Matrix for Sybase Admin Connector

| Select Identity Version | Application Server                                                                                 | Database                  |
|-------------------------|----------------------------------------------------------------------------------------------------|---------------------------|
| 3.3.1                   | WebLogic 8.1.4 on Windows 2003                                                                     | Microsoft SQL Server 2000 |
|                         | WebLogic 8.1.4 on Solaris 9                                                                        | Oracle 9i                 |
|                         | WebLogic 8.1.4 on HP-UX 11i                                                                        | Oracle 9i                 |
| 4.0-4.20                | Sybase Admin connector is supported on all the platfor configurations of Select Identity 4.0-4.20. |                           |

The connector is supported with Sybase ASE 12.5 running on Windows 2000 and Solaris 9. Also, this connector supports secure JDBC for database communication.

## **Pre-Installation Task**

Before you start installing, you must enable the communication mode between the connector and resource according to you installation plan.

#### Enable JDBC Driver Based Communication

To enable a JDBC 2.0 compliant driver based communication (for Plan1 or Plan3), you must copy the file <code>3pclasses.jar</code> on the Select Identity server. Perform the following steps to enable JDBC driver based communication:

- 1 Obtain the file 3pclasses.jar.
- 2 For Select Identity on WebLogic:
  - a Copy the files to a location on the Select Identity server.
  - b Add the file to the application server's CLASSPATH. To add the files to the application server's CLASSPATH:
    - Edit the startup script myStartWL.cmd for WebLogic on Windows.
    - Edit the startup script myStartWL.sh for WebLogic on UNIX.
- 3 For Select Identity on WebSphere, copy the <code>3pclasses.jar</code> file to <code>%WAS\_HOME%/lib/ext/</code> where <code>%WAS\_HOME%</code> is a location like <code>D:\WebSphere\AppServer</code>.

#### Fnable JDBC Data Source Based Communication

To enable a JDBC data source based communication between the connector and the Sybase Admin database, you must create a new or use an existing JDBC data source and an underlying connection pool on the application server that hosts Select Identity.

While creating a new JDBC data source on WebLogic, you must do the following:

- Cancel the selection Honor Global Transactions.
- Select the option Emulate Two-Phase Commit for non-XA Driver.

While creating a new JDBC data source on WebSphere, you must do the following:

- Create the data source as J2C Authentication Data Entry for the target Sybase database user ID.
- Deploy the JDBC Provider. You must use only XA type driver to connect to the database (a non-XA driver conflicts with the existing JDBC data source of Select Identity).
- Create a data source for the JDBC Provider and provide a suitable JNDI name, which will be used during resource creation on Select Identity.

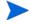

The target database must support (or must be configured to support) the connectivity through XA type driver. For example, you must install JTA related stored procedures on a target Microsoft SQL Server 2000 to create a JDBC provider by using an XA driver from WebSphere.

If the target database does not support this, JDBC driver based installation is recommended.

# Extracting Contents of the Schema File

The Schema file (Admin-SybaseSchema.zip) contains the mapping information of the connector. Extract contents of this file to a location on the Select Identity server. You will obtain an XML file (adminsybase.xml) and an XSL file (adminsybase.xsl). Perform one of the following procedures depending on the application server (WebLogic or WebSphere) on which the connector will be deployed.

### WebLogic

- 1 Identify a directory that is available in WebLogic CLASSPATH.
- 2 Place the XSL file under this directory.
- 3 Place the XML file in the path com\trulogica\truaccess\connector\schema\spml under this directory.

## WebSphere

- 1 < WebSphere\_Install\_Dir>/AppServer/lib/ext is the default directory in WebSphere CLASSPATH. Place the XSL file directly under it.
- 2 Place the XML file in the path com\trulogica\truaccess\connector\schema\spml under the <WebSphere\_Install\_Dir>/AppServer/lib/ext directory.

# Installing the Connector RAR

To install the RAR file of the connector (such as Admin-Sybase-Connector\_420.rar) on the Select Identity server, you must copy the file to a local subdirectory on the Select Identity server, and then deploy on the application server. Refer to the *HP Select Identity Connector Deployment Guide* for detailed information on deploying a RAR file on an application server.

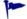

While deploying the RAR on WebSphere, enter the JNDI Pool Name as eis/Admin-SybaseConnector.

# 4 Configuring the Connector with Select Identity

This chapter describes the procedure to configure the Sybase Admin connector with Select Identity and the connector specific parameters that you must provide while configuring the connector with Select Identity.

## Configuration Procedure

After you deploy the connector RAR on application server, you must configure the connector with Select Identity. Perform the following steps to configure the Sybase Admin connector with Select Identity.

- 1 Add a New Connector
- 2 Add a New Resource
- 3 Map Attributes

### Add a New Connector

Add a new connector in Select Identity by using the user interface. While adding the connector, do the following:

- In the Connector Name text box, specify a name for the connector.
- In the Pool Name text box, enter eis/Admin-SybaseConnector.
- Select **No** for the Mapper Available section.

Refer to the *HP Select Identity Connector Deployment Guide* for detailed information on adding a new connector in Select Identity.

#### Add a New Resource

Add a new resource in Select Identity that uses the newly added connector. Refer to the *HP Select Identity Connector Deployment Guide* for detailed instructions on adding a resource in Select Identity.

Refer to the following table while entering the parameters in the Basic Information and the Access Information pages:

 Table 5
 Resource Configuration Parameter

| Field Name               | Sample Values | Description                                                                                                    | Comment                                                                                                    |
|--------------------------|---------------|----------------------------------------------------------------------------------------------------|----------------------------------------------------------------------------------------------------|
| Resource Name            | Admin-Sybase  | The name of the resource.                                                                                                    |                                                                                                    |
| Connector Name           | AdminSybase   | The newly deployed connector.                                                                                                    | Known as Resource<br>Type in Select<br>Identity 3.3.1.                                                                        |
| Authoritative<br>Source* | No            | Whether this resource is a system that is considered to be the authoritative source for user data in your environment. Specify Yes if the connector is enabled for reverse synchronization. If the resource is not authoritative, the resource can only modify user entitlements during reverse synchronization. |                                                                                                    |
| Associate to<br>Group    |               | Whether the system uses the concept of groups. For this connector, select this option.                                                                                                    | This field is applicable only for Select Identity 3.3.1.                                                                      |
| Server Name              | HP0111        | Host name or IP address of<br>the database server. You<br>must specify this parameter<br>if the agent was installed.                                                                                                    | Leave the field empty<br>if you configure the<br>connector without<br>agent for a JDBC data<br>source based<br>communication. |
| Server Port              | 5000          | Port on which the database<br>server is listening. You must<br>specify this parameter if the<br>agent was installed.                                                                                                    | Leave the field empty<br>if you configure the<br>connector without<br>agent for a JDBC data<br>source based<br>communication  |
| Username                 | sa            | The login name of the database administrative user. You must specify this parameter if the agent was installed.                                                                                                    | Leave the field empty<br>if you configure the<br>connector without<br>agent for a JDBC data<br>source based<br>communication  |
| Password                 | P4ssword      | Password of the database<br>administrative user. You<br>must specify this parameter<br>if the agent was installed.                                                                                                    | Leave the field empty<br>if you configure the<br>connector without<br>agent for a JDBC data<br>source based<br>communication  |

 Table 5
 Resource Configuration Parameter (cont'd)

| Field Name                       | Sample Values                    | Description                                                                                                    | Comment                                                                                                    |
|----------------------------------|----------------------------------|----------------------------------------------------------------------------------------------------|----------------------------------------------------------------------------------------------------|
| Agent Port                       | 5601                             | The port where the agent listens for incoming connections. You must specify this parameter if the agent was installed.                                                                                   | Leave the field empty<br>if you install the<br>connector without<br>agent                                                        |
| SQL URL                          | jdbc:sybase:Tds                  | URL to use to communicate with the database over a JDBC connection. You must specify this parameter if the agent was installed.                                                                          | Leave the field empty<br>if you configure the<br>connector without<br>agent for a JDBC data<br>source based<br>communication     |
| Database /<br>Service Name       | testDB                           | The database name in which<br>to provision users. You must<br>specify this parameter if the<br>agent was installed.                                                                                      | Leave the field empty<br>if you configure the<br>connector without<br>agent for a JDBC data<br>source based<br>communication     |
| Database Driver<br>String        | com.sybase.jdbc.<br>SybDriver    | Name of the JDBC driver to connect to the database. You must specify this parameter if the agent was installed.                                                                                          | Leave the field empty<br>if you configure the<br>connector without<br>agent for a JDBC data<br>source based<br>communication     |
| Mapping File                     | adminsybase.<br>xml              | The XML mapping file. The mapping file must reside in the install/conf/com/trulogica/truaccess/connector/schema/spml directory in order for the Select Identity server to find it.                       |                                                                                                    |
| JDBC Datasource<br>String        | Jdbc/<br>SQLDataSource           | JNDI data source name that was created or identified on the Select Identity server that can connect to the target Sybase ASE database. Specify a value for this property if the agent was not installed. | Leave the field empty<br>if you configure the<br>connector for JDBC<br>driver based<br>communication (with<br>or without agent). |
| Encryption<br>Specification Algo | REQUEST_<br>KERBEROS_<br>SESSION | Encryption algorithm specification string. Specify this parameter if you wish to use secure communication with Sybase.                                                                                   |                                                                                                    |

 Table 5
 Resource Configuration Parameter (cont'd)

| Field Name                           | Sample Values                                        | Description                                                                                                    | Comment |
|--------------------------------------|------------------------------------------------------|----------------------------------------------------------------------------------------------------|---------|
| Encryption<br>Algorithm              | true                                                 | Name of the encryption algorithm. Specify this parameter if you wish to use secure communication with Sybase.                      |         |
| Encryption<br>Specification<br>Level | GSSMANAGER<br>_CLASS                                 | Encryption level specification<br>string. Specify this<br>parameter if you wish to use<br>secure communication with<br>Sybase ASE. |         |
| Encryption Level                     | com.dstc.securit<br>y.kerberos.gssap<br>i.GSSManager | Encryption level. Specify this parameter if you wish to use secure communication with Sybase ASE.                                  |         |

<sup>\*</sup>Instead of creating an authoritative resource, you can create authoritative attributes (in the next step) for the attributes that will be synchronized. Entitlements are authoritative by default in a non-authoritative resource but other attributes are not.

## Map Attributes

After successfully adding a resource for Sybase Admin connector, you must map the resource attributes to Select Identity attributes. Add new attributes to Select Identity if necessary. Refer to the *HP Select Identity Connector Deployment Guide* for more information on mapping and creating attributes. While mapping the attributes, refer to the following table for Sybase Admin connector attribute mapping information.

**Table 6** Sybase Admin Connector Mapping Information

| Name     | Description                                                                  | Sample Value |
|----------|------------------------------------------------------------------------------|--------------|
| UserName | This is the name of the user who has to be added to Sybase Database.         |              |
| Password | Password for the user who is to be added to Sybase.                          | Password     |
| DbName   | The Default Database that a user should be assigned to when added to Sybase. | master       |

After mapping the attributes, you can use the connector to create a service, or you can associate the connector with an existing service. Refer to the *Service Studio* chapter of the *HP Select Identity Administration Online Help* for information on Select Identity services.

# 5 Installing the Agent

This chapter gives an overview of the agent for Sybase Admin connector and the procedure to install the agent on an Sybase ASE system. At the end of the chapter, you will be able to know about:

- The role of an agent.
- The procedure to install the agent.

## About the Agent

The Sybase Admin connector agent performs forward provisioning operations on the resource and sends back any changes made on resource to Select Identity web service in the form of SPML requests and sends back any changes made on resource to Select Identity web service in the form of SPML requests. The connector is packaged with agent installers for the Windows and Solaris platform.

When a user is added, modified, or deleted in the database, the agent captures the change from reverse notification table. The agent's reverse synchronization component then sends the changes to Select Identity's Web Service in SPML. If an error occurs during reverse synchronization, the agent stops the operation (without affecting the connector's operations). In order to achieve reverse synchronization, you must install and configure the agent.

The Sybase Admin agent supports secure channel of communication to Select Identity web service by using HTTPS. You must configure the application server with Secure Socket Layer (SSL). You configure the agent by to enable secure communication between agent and Select Identity in reverse synchronization. The agent automatically imports the certificate from Select Identity and initializes secure communication.

## Installing the Agent on the Sybase ASE

After you install the Sybase Admin connector on the Select Identity server, you can install the agent on the database server depending on your installation plan. If you do not need reverse synchronization (Plan 2 and Plan 3), you can skip this chapter. However, agent installation is mandatory if you need reverse synchronization (Plan 1). The agent enables you to send data back to Select Identity.

### Pre-Installation Tasks

Before you start installing the agent on resource, make sure the following prerequisites are met:

- Copy the mapping files to the resource (Sybase ASE) system as the agent installation requires the mapping files to be available on the local system.
- Copy the database driver file 3pclasses.jar to the resource system and they must be in the database server's CLASSPATH.
- Make sure that Java 1.4.2 (or above) is installed on the system and the environment variable JAVA\_HOME is set. Also, %JAVA\_HOME%\bin must be specified in the PATH system variable.
  - Also, you can pass the LAX\_VM argument to point the wizard directly to the correct java.exe executable. For example: install.exe LAX\_VM c:\java14\bin\java.exe
- The user that is specified during the agent installation must have administrator privileges on the database. The user must also have the sa\_role role and the **select into/bulkcopy/pllsort** option must be selected (on the database's Properties dialog on the Options tab) in Sybase.

## Install the Agent

You can install the agent by using the installation wizard. The wizard is packaged in the file Sybase-Admin-AgentInstaller-Win.zip for installation on Windows and in the file Sybase-Admin-AgentInstaller-Solaris.tar for installation on Solaris. Perform the following steps to run the installation wizard and install the agent:

#### Windows

- 1 Extract the contents of the Sybase-Admin-AgentInstaller-Win.zip file, which is located in the Agent Installers directory on the CD.
- 2 Run Admin-Sybase-Connector-Installer.exe, which is located in the target\_dir\CDROM\_Installers\Windows\Disk1\InstData\NoVM. The Introduction screen appears:

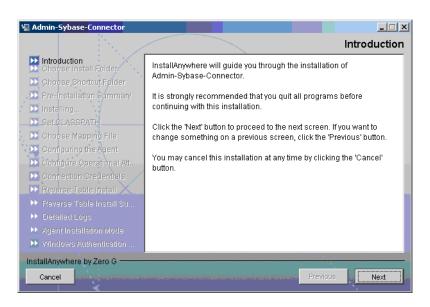

Click **Next**. The Choose Install Folder screen appears.

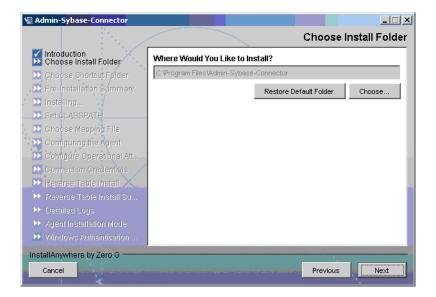

4 Keep the default location or click **Choose** to change the location, specify an installation directory, and then click **Next**. The Choose Shortcut Folder screen appears.

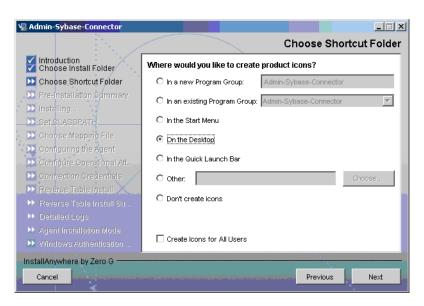

5 Select the location(s) where the product icons will be installed, and then click **Next**. The Pre-Installation screen appears.

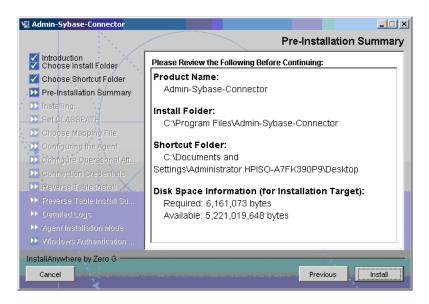

6 Review the pre-installation summary, click **Previous** if you want to change any setting, and then click **Install** to begin installation. During the course of installation, the Set CLASSPATH screen appears.

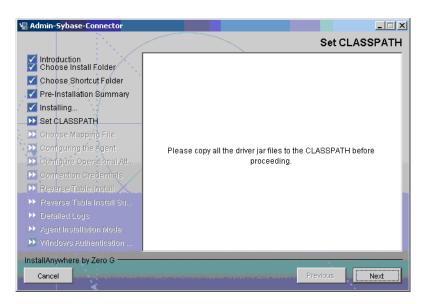

Verify that the database driver file (3pclasses.jar) is in the database server's system classpath, and then click **Next**. The Choose Mapping File screen appears.

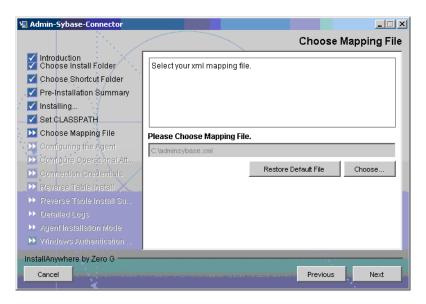

- 8 Click **Choose** to browse for and select the mapping file. This will copy the mapping file to the <install\_dir>/conf/com/trulogica/truaccess/connector/schema/spml directory, where <install dir> is the installation folder.
- 9 Click **Next**. The Configuring the Agent screen appears.

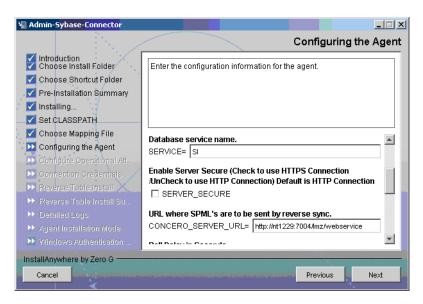

10 On the Configuring the Agent dialog, specify the configuration parameters, which are explained in the table below:

| Parameter                 | Description                                                                                                    | Example Value                                                                  |
|---------------------------|----------------------------------------------------------------------------------------------------|--------------------------------------------------------------------------------|
| DB_PORT                   | The port on which the database server is listening.                                                                                                    | 5000                                                                           |
| DB_DRIVER                 | The JDBC driver for the database connection.                                                                                                    | com.sybase.jdbc.SybDriver                                                      |
| DB_URL                    | The JDBC URL string used for the database communication.                                                                                                    | jdbc:sybase:Tds                                                                |
| SERVICE                   | The database name.                                                                                                    | SI_DB                                                                          |
| SERVER_<br>SECURE         | Whether communication<br>between the agent and Select<br>Identity must be secure. By<br>default, non-secure<br>communication is used.                                | Select this check box if you want to establish a secure communication (HTTPS). |
| CONCERO_<br>SERVER_URL    | The URL of the Select Identity Web Service.                                                                                                    | http://host:port/lmz/<br>webservice                                            |
| PollDelay                 | The polling delay for reverse polling (in seconds).                                                                                                    | 10                                                                             |
| AGENT_PORT                | The port on which the agent listens for user provisioning requests from Select Identity.                                                                             | 5601                                                                           |
| MAPPING_FILE              | The XML mapping file.                                                                                                    | adminsybase.xml                                                                |
| SPML_DELAY                | The delay (in milliseconds) between successive SPML requests sent from the agent. Increase this delay if the network or Select Identity server is performing slowly. | 10000                                                                          |
| NO_OF_<br>RETRIES         | The number of times the agent will retry sending SPML requests in case of failure.                                                                                   | 10                                                                             |
| DELAY_BETWEEN<br>_RETRIES | The delay (in milliseconds) between each retry.                                                                                                    | 10000                                                                          |

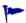

To edit any of these values after installation, you can edit the properties.ini file, which resides in  $<install\_dir>$ \conf.

After specifying these values, click  $\mbox{\it Next}.$  The Configure Operational Attributes screen appears.

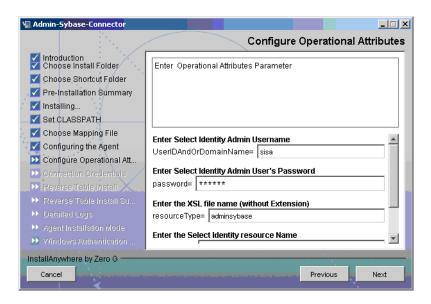

Provide the operational attributes that are sent to the Select Identity server during reverse synchronization requests. The table below gives a description of the attributes:

| Attribute                  | Description                                                                                                    |
|----------------------------|----------------------------------------------------------------------------------------------------|
| User ID And Or Domain Name | User ID of the administrative user on Select Identity. For example, sisa.                                                    |
| password                   | Password of the administrative user.                                                                                         |
| reverseSync                | Select this check box to enable reverse synchronization.                                                                     |
| resourceType               | The name of the XSL file (without the .xsl extension) that is used during reverse synchronization. For example, adminSybase. |
| resourceId                 | The name of the Select Identity resource that is created for the Sybase Admin connector. For example, AdminSybase-Resource.  |

To edit any of these values after installation, you can edit the opAttributes.properties file, which resides in install\_dir\conf.

After entering the attributes, click Next. The Connection Credentials screen appears.

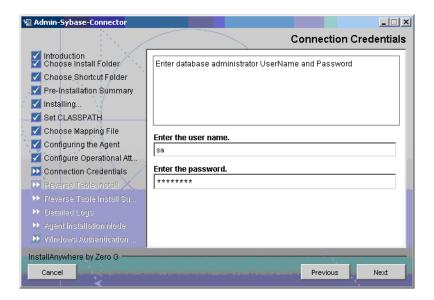

12 Enter Username/password for the resource user with which the agent can connect to the Database. This user should have admin privileges, and then click **Next**. The Reverse Table Install screen appears.

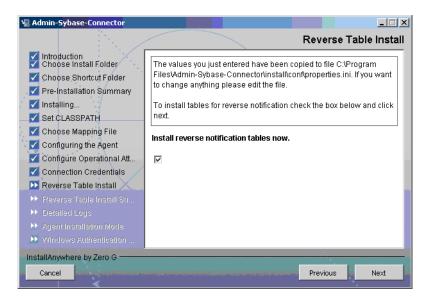

13 To enable reverse synchronization, select the Install reverse notification tables now check box, and then click **Next**. The Reverse Table Install Summary table appears.

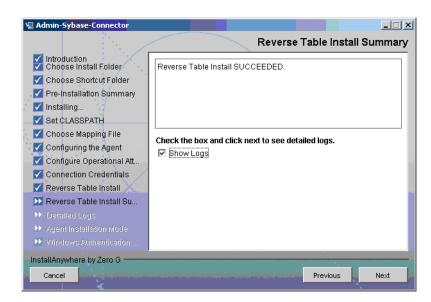

14 Select the ShowLog check box to view the detailed log, and then click **Next**. The Detailed Logs screen appears.

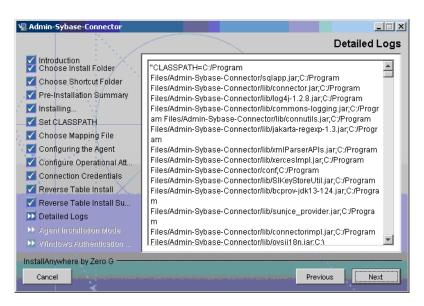

15 Click **Next**. The Agent Installation Mode screen appears.

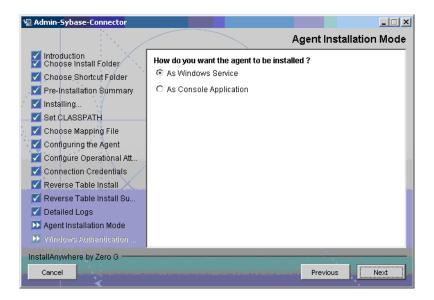

- 16 In the Agent Installation Mode screen, perform one of the following:
  - To run the agent as a Windows service, select the As Windows Service radio button, and then click Next. The Windows Authentication Parameters screen appears (step 17).
  - To run the agent as a console application, select the As Console Application radio button, and then click **Next**. The Install Complete screen appears (step 20).
- The Windows Authentication Parameters screen displays the fields to enter the Windows username and password with administrative privilege, and the agent service name.

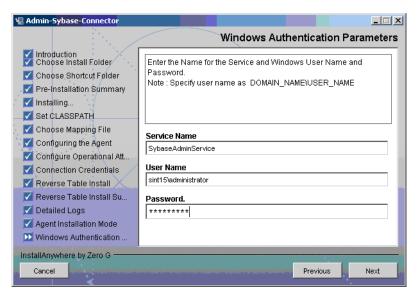

18 Type the agent service name and the administrative username and password for the Windows, and then click **Next**. The Start SQL Connector Service appears.

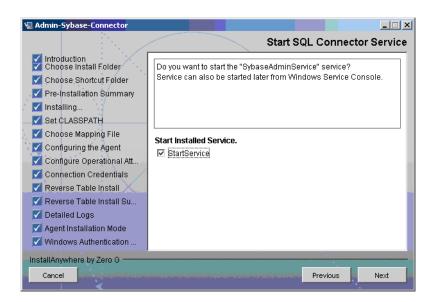

19 Select the StartService check box to start the agent service immediately after installation and **Next**. The Install Complete screen appears.

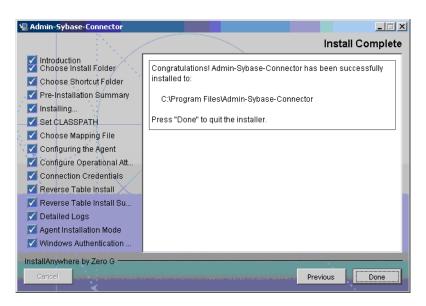

20 In the Install Complete screen, click **Done**.

#### Solaris

- 1 Extract the contents of the Sybase-Admin-AgentInstaller-Solaris.tar file, which is located in the Agent Installers directory on the CD, to a directory that will server as the agent's home directory. (Use tar xvf to extract the contents of the TAR file.) This will create the required directory structure in the
  - Sybase-Admin-AgentInstaller-Solaris subdirectory of the home directory.
- 2 Start the wizard by running the following command:
  - agent\_home/Sybase-Admin-AgentInstaller-Solaris/AdminSybaseConnector.bin

The following message appears:

3 Specify the installation location of the agent. Enter a path and press **ENTER**, or press **ENTER** to accept default path. The following message appears:

```
Choose Link Location
------
Where would you like to create links?
->1- Default: /
2- In your home folder
3- Choose another location...
4- Don't create links
ENTER THE NUMBER OF AN OPTION ABOVE, OR PRESS <ENTER> TO ACCEPT THE DEFAULT:
```

Select where you would like the agent shortcut location to be created. Select the number of the desired option as shown and press **ENTER**, or simply press **ENTER** to accept the default. The following message appears:

5 Verify the pre-installation summary and press **ENTER**. The following message appears:

```
Enter the port number where database server listens. Hit <ENTER>
to accept default.
Enter DB PORT : (DEFAULT: 5000 ):
```

6 Specify the database port number and press **ENTER** to continue, or simply press **ENTER** to accept the default. The following message appears:

```
Configuring the Agent
-----
Enter the driver string (Driver string to be used by Java program to connect to the database).
Enter the database driver: (DEFAULT: com.sybase.jdbc.SybDriver):
```

7 Enter the database driver and press **ENTER** to continue, or simply press **ENTER** to accept the default. The following message appears:

```
Configuring the Agent

Enter the driver URL (URL to be used by Java program to connect to the database).

Enter the database URL: (DEFAULT: jdbc:sybase:Tds):
```

8 Enter the JDBC URL and press **ENTER** to continue, or simply press **ENTER** to accept the default. The following message appears:

```
Configuring the Agent
-----
Enter the database service name.
Enter the service name: (DEFAULT: ): SIDB
```

9 Enter the database name and press **ENTER** to continue, or press **ENTER** to accept the default. The following message appears:

```
Configuring the Agent
-----
Enable Server Secure (Y/N) ?
Enable Server Secure : (DEFAULT: N) : y
```

10 To enable secure communication, enter y and press **ENTER** to continue, or press **ENTER** to accept the default. The following message appears:

```
Configuring the Agent
-----
Enter the URL where spml is to be sent by reverse sync.
Enter the concero server URL: (DEFAULT: ): http://
localhost:7001/lmz/webservice
```

11 Enter the URL of the Select Identity Web Service, which is where SPML requests are sent and press **ENTER** to continue. (If secure communication is enabled, you must specify the Web Service URL with HTTPS.), or press **ENTER** to accept the default. The following message appears:

```
Configuring the Agent

-----
Enter the interval (in seconds) at which polling is desired for
```

```
reverse sync.
Enter poll delay : (DEFAULT: 10):
```

Enter the polling interval (in seconds) that is used by the agent to check for changes on the resource that must be sent to the Select Identity server (during reverse synchronization), and then press **ENTER**, or press **ENTER** to accept the default. The following message appears:

Configuring the Agent

Enter the port where the agent should listen.
Enter the agent port: (DEFAULT: ):6000

Enter the listening port number for the agent and press **ENTER**, or simply press **ENTER** to accept the default and continue. The following message appears:

\_\_\_\_\_\_

```
Configuring the Agent
-----
Enter the time (in milli seconds) for which the agent should wait before sending SPML.
Enter the spml delay: (DEFAULT: 100):
```

Specify the delay (in milliseconds) that the agent will wait before sending SPML requests to the Select Identity server and press **ENTER**, or simply press **ENTER** to accept the default and continue. The following message appears:

Configuring the Agent
----Enter the Number of Retries to send SPML
Number of Retries to send SPML: (DEFAULT: 3): 5

15 Specify the number of times agent will attempt to send SPML requests after a failure to the Select Identity server, and then press **ENTER**, or simply press **ENTER** to accept the default and continue. The following message appears:

Configuring the Agent

Enter the time (in milliseconds) This is Delay Between Retries
(Number of mSec the agent will wait before going to next Retry)
Enter the spml retry delay: (DEFAULT: 100): 10000

Specify the delay (in milliseconds) for which agent should wait before attempting to send SPML requests again after a failure to the Select Identity server, and then press **ENTER**, or simply press **ENTER** to accept the default and continue. The following message appears:

\_\_\_\_\_

```
Configuring the Agent
-----
Enter Directory Path of the XML mapping file. (e.g. If the mapping file is "/osd5/trulogica/xxx.xml", enter "/osd5/trulogica/" including slashes)
Directory Path of the XML mapping file. (DEFAULT: ): /opt/
```

17 Enter the path to the mapping file (include trailing slashes but do not include the file name) and press **ENTER**, or simply press **ENTER** to accept the default setting. The following message appears:

```
_____
   Configuring the Agent
   Enter name of the XML mapping file. (Enter extension also.)
   Name of the XML mapping file. (Enter extension also.) (DEFAULT:
   ) : adminsybase.xml
  Enter the name of the mapping file and press ENTER, or simply press ENTER to accept the
   default setting. The following message appears:
   XML Mapping Path
   _____
   This is your directory path of Mapping File
   "/opt/"
   This is the Mapping File
   "adminsybase.xml"
   Is it Correct Path ?(Y/N) (DEFAULT: Y): y
  Press ENTER to accept the default setting (y) or enter n and press ENTER to change the
   values. If you enter y, the following message appears:
   Configure Operation Attribute Parameter
   Enter Select Identity Admin Username
   Select Identity Admin Username: (DEFAULT: ): sisa
20 Specify the Select Identity administrator's user name and press ENTER. The following
   message appears:
   Configure Operation Attribute Parameter
   Please Enter the Encrypted Select Identity Admin User's
   Password: abc123
21 Enter the administrator's password and press ENTER. The following message appears:
   Configure Operation Attribute Parameter
   _____
   Enter the XSL file name (without Extension)
   XSL file name (without Extension): (DEFAULT: ): adminsybase
22 Enter the name of XSL file on Select Identity server. Make sure that the extension (.xsl) is
   not specified, and then press ENTER. The following message appears:
   _____
   Configure Operation Attribute Parameter
   Enter the Select Identity resource name
   Select Identity resource name : (DEFAULT: ): AdminSybaseResource
  Enter the name of the Select Identity Sybase ASE resource and press ENTER. The
   following message appears:
   Configure Operation Attribute Parameter
   do you want to Enable Reverse Sync(true/false)?
```

```
Enable Reverse Sync? (Y/N) (DEFAULT: Y): y
```

24 Specify whether you want to enable reverse synchronization. Enter **n** or **y**, and then press **ENTER**. The following message appears:

Connection Credentials
-----Enter resource user name.
Enter Resource UserName: (DEFAULT: ): TEST
---------Connection Credentials
-----This installation requires a password to continue.
Enter Resource Password: : password

25 Enter the Database User Account information to connect to the database and press **ENTER**. This user should have admin privileges. After entering the username and password, the agent installer attempts to connect to the database. If the connection is successfully established, the entries are written to the property files, and the following message appears:

Reverse Notification Tables Install
The values you just entered have been copied to file
Admin-Sybase-Connector\conf\properties.ini. If you want to change anything please edit the file.

Do you want to install reverse notification tables now? (Y/N) (DEFAULT: Y): y

26 To enable reverse synchronization, you must install the reverse notification tables. Enter y and press ENTER to install the reverse notification tables (or simply press ENTER to accept the default setting), or enter n and press ENTER to bypass this installation. If you enter y, the following message appears:

27 Press **ENTER** to continue. The following message appears:

View Logs
----Do you want to see detailed logs? (Y/N) (DEFAULT: Y): y

28 If you wish to view the installation log file, enter **y** and press **ENTER**. Otherwise, enter **n** and press **ENTER**. The following message appears:

```
Agent Installation Mode
-----
Do you want to install agent as a Daemon process? (DEFAULT: Y)
```

To install the agent as a UNIX daemon, enter **y**, and then press **ENTER**. If you enter **y**, the following message appears:

\_\_\_\_\_

31 To exit the installation wizard, press **ENTER**.

/space/Admin-Sybase-Connector PRESS <ENTER> TO CONTINUE:

Get User Input

## Installed Files

The following provides a listing of the directories and files installed for the agent:

| Directories and Files                                     | Description                                                                                                    |
|-----------------------------------------------------------|----------------------------------------------------------------------------------------------------|
| agent_home/                                               | Contains the following files:  AddToStartupGroup.cmd/sh — Adds icons to startup group.  CopyFile.cmd/sh — Used by agent to copy files.  DelFile.cmd/sh — Used by agent to delete files.  AdminSetup.cmd/sh — Installs the reverse notification tables.  sqlapp.jar — Agent library JAR.  SQLConnectorConsole.cmd/sh — Starts the agent.  AdminUninstall.cmd/sh — Uninstalls reverse notification table.  passwordEncrypt.cmd/sh — Utility to populate Properties.ini and opAttributes.properties file with encrypted password.  PortTest.cmd/sh — The utility to check the availability of the port number mentioned in Properties.ini for agent.  LogonTest.cmd/sh — Utility to check the database connectivity. |
| agent_home/conf/ agent_home/conf/com                      | Contains the following files:  • properties.ini — Provides configuration settings for the agent.  • opAttributes.properties — Provides configuration settings for reverse synchronization.  • log4j.properties — Provides settings for logging.  Contains the trulogica/truaccess/connectior/schema/spml directory structure where the XML mapping file is stored.                                                                                                    |
| agent_home/lib/                                           | Contains JAR files used by the agent.                                                                                                    |
| agent_home/logs                                           | Contains log files produced by the agent.                                                                                                    |
| <pre>agent_home/Uninstall_ Admin-Sybase-Connector /</pre> | Contains files for uninstalling the agent.                                                                                                    |

### Staring the Agent

To start the agent, run SQLConnectorConsole.cmd (on Windows) or SQLConnectorConsole.sh (on Solaris), which resides in the agent's home directory. This program logs in to the database server using the user name and password of a user who has administrative privileges on the database.

The following is an example you can use on Windows: <agent\_home>/SQLConnectorConsole.cmd

If you start the agent before or without configuring reverse synchronization (the reverse notification table), a message is displayed stating that reverse notification is disabled.

## Operating the Agent Daemon

If you install the agent on Solaris platform, perform the following steps to start or stop the daemon of the agent:

- 1 Go to the *<agent home*>/bin directory.
- 2 Run the following command to start the daemon:
  - \$ ./SQLConAgent start
- 3 Run the following command to stop the daemon:
  - \$ ./SQLConAgent stop
- 4 Run the following command to view the status of the daemon:
  - \$ ./SQLConAgent status

# Modifying the Database Account and Select Identity Passwords

After the agent is installed, if you change the database account password or the Select Identity administrative password, you must update the agent with the change.

Perform the following steps on Sybase ASE machine to update password change to the agent.

• To update the change in database password, run the following command on the Windows command prompt:

```
<\!\!install\_dir\!\!>\!\!\backslash \texttt{passwordEncrypt.cmd} \  \  \, \texttt{-r}<\!\!db\text{-}password\!\!>
```

where  $<\!install\_dir\!>$  is the location of the agent and  $<\!db$ -password> is the new database password.

• To update the change in Select Identity administrative password, run the following command on the Windows command prompt:

```
<install dir>\passwordEncrypt.cmd -s <ovsi-password>
```

where *<install\_dir>* is the location of the agent and *<ovsi-password>* is the new Select Identity password.

# 6 Uninstalling the Connector

If you want to uninstall Sybase Admin connector from Select Identity, perform the following steps:

- Remove all resource dependencies.
- Delete the connector from Select Identity.
- Delete the connector from application server.
- Uninstall the agent.

See *HP Select Identity Connector Deployment Guide* for more information on deleting the connector from application server and Select Identity.

## Uninstalling the Agent on Windows

Perform the following steps to delete the agent on the Windows server:

- Select Programs  $\rightarrow$  Admin-Sybase-Connector  $\rightarrow$  Uninstall Agent from the Start menu. The wizard appears.
- 2 Click **Next** on the introductory screen.
- 3 Provide the database credentials to uninstall the reverse tables, if they were installed.
- 4 Click Uninstall.
- 5 Click **Continue** when the pop-up dialog indicates that the reverse notification tables were successfully uninstalled.
- 6 Click **Done** on the Uninstall Complete screen to close the wizard.

## Uninstalling the Agent on Solaris

Perform the following steps to delete the agent on the Solaris platform:

agent home/Uninstall Admin-Sybase-Connector/

1 Start the wizard by running the following command:

Uninstall Admin-Sybase-Connector

```
Uninstall Admin-Sybase-Connector

About to uninstall...

Admin-Sybase-Connector

This will remove features installed by InstallAnywhere. It will not remove files and folders created after the installation.

PRESS <ENTER> TO CONTINUE:
```

2 Press **ENTER** to continue. The following message appears:

```
Get User Input
-----
Enter requested information
Enter user name : (DEFAULT: ): TEST
```

3 Enter the database user name and press **ENTER**. The following message appears:

```
Get User Input
-----
Enter requested information
Enter password: (DEFAULT: ): password
```

4 Enter the user's password and press **ENTER**. The installer removes the reverse notification tables (if installed) and displays a success or failure message, as follows:

```
Executed the command
-----
"/Admin-Sybase-Connector/Uninstall.sh" -userName "TEST" -password
"password"
Reverse Notification Table Uninstall Summary
Reverse Notification Table Uninstall SUCCEEDED.
```

- To view the log file, select the Show Logs and press **ENTER**.
- 6 Press **ENTER** to exit the wizard.

# A Troubleshooting

This appendix describes common problems encountered during the installation and use of the connector and its agent.

## Connector Installation

This section lists the common problems encountered during installation and use of the connector.

 After redeploying the connector, Select Identity does not display the current connector information.

Possible Cause: The application is using a cached connector file.

Solution: Restart the application server.

• Select Identity does not display the most current mapping file information.

Possible Cause: The application server is using a cached mapping file.

Solution: Restart the application server.

• The mapping file of an existing resource is changed and, when you attempt to modify the resource to add a new mapping file, the following error displays:

```
Application cannot be modified at this time
```

Possible Cause: Major differences may exist between the old and new mapping files.

#### Solutions:

- Create a new resource with the new mapping file.
- Unmap all attributes in the current resource and modify the resource to reference the new mapping file. You cannot use this second solution, however, if users were provisioned using this resource.

# Agent and Reverse Notification Table Installation

This section lists the common problems encountered while installing and configuring reverse synchronization.

A NullPointerException occurs

Possible Cause: The specified mapping file is not available in the class path.

Solution: Make sure that the file is placed in the Install/conf directory. Ensure the name of the file specified in properties.ini is spelled correctly. Note that it is case sensitive. Also, check the format of the mapping file.

The following error message is displayed:

Can't create view dbo.DBA\_USERS Message received from the database: There is already an object named ... Cannot proceed.

Possible Cause: You are attempting to reinstall the agent without removing previously installed database tables.

Solution: Uninstall the agent as documented in Uninstalling the Connector on page 43. This removes previously installed tables. Then, run the agent installation wizard again.

The following error message is displayed:

```
Exception occurred while starting reverse. Error message receive: Io exception: Connection refused(DESCRIPTION=(TMP=)(VSNNUM=135295488)(ERR=12505)(ERROR_S TACK=(ERROR=(CODE=12505)(EMFI=4))))Error in logon. Can not proceed.
```

Possible Cause: The wrong database service name was entered.

Solution: Verify the database service name in the properties.ini for correctness and ensure that the case of the name is correct (the name is case-sensitive).

The agent installation wizard fails to start and displays an error message.

*Possible Cause*: The JVM is not in the System Path environment variable or Java 1.4 is not available.

Solution: Add the Java 1.4 to the System Path.

While deploying the reverse synchronization tables, the installation stops and displays an
exception.

Possible Cause: A version of Java that is older than 1.4 is the default JDK in use.

Solution: Set the JAVA HOME variable to the path of Java version 1.4.

• An error message appears displaying JZ006 Exception. Cannot connect to database.

Possible Cause: The hostname may not be resolved to proper IP address of the database server

Solution: Provide the proper IP address.

 During agent installation, error message appears displaying Invalid Login credentials even though correct values are provided for database username and password.

#### Possible Causes:

- JAVA HOME environment variable is not set correctly or not set at all.
- The JDBC driver JARs are not placed in system CLASSPATH.
- The commons-logging.jar is present in the JAVA\_HOME/jre/lib/ext folder.
- Other reasons that are not displayed in the log file.

#### Solutions:

- Set the JAVA\_HOME up to the path from where the bin folder containing the java.exe file is accessible.
- Update the system CLASSPATH with paths JDBC Jars.

- Place the log4j-1.2.8.jar file along with the commons-logging.jar file in the same path.
- If the possible solutions mentioned above do not work, use LogOnTest.cmd/sh utility provided with the agent to debug the issue. You must run the utility from the command prompt as:

 $<\!\!agent\_home\_folder\!\!>\!\!/\texttt{LogonTest.cmd} \quad -\texttt{userName} <\!\!db\_username\!\!>\!\!-\texttt{Password} <\!\!db\_password\!\!>$ 

This will try to establish connection to the database and display the result/error on the command window.

• While registering the agent as a service, the Windows account name given is not accepted.

#### Possible Causes:

- The complete Windows account name (<Domain\_Name>/<user name>) is not given.
- The local account is given in the form localhost\administrator.

#### Solutions:

- The installer needs the complete Windows username (with Domain Name) for registering the agent as service.
- The account names with localhost are not supported. Instead, machine name can be prefixed for local accounts. For example, machinel\Administrator.
- An error message appears displaying CREATE VIEW permission denied in database while deploying the agent.

*Possible Causes*: The database user account used does not have all the necessary privileges to the database.

Solutions: Select a user with proper privileges to install the agent.

• An error message appears displaying Class Not Found Exception caught Can not establish connection to the DB while deploying the agent.

*Possible cause:* The JDBC Driver files are not in system CLASSPATH of database server machine.

Solutions: Place the JDBC JAR files in system CLASSPATH.

The agent service is registered but not starting.

#### Possible Causes:

- The user account provided does not have sufficient privileges.
- Multiple instances of JVM are running on the machine and agent is being invoked by an unsupported version of JRE (1.3 or 1.5). In this case, the logs show the following error:

```
Wrapper Started as Service
Launching a JVM...

| WrapperSimpleApp: Unable to locate the class
com.trulogica.sql.conncore.commanager.ComManager:
java.lang.UnsupportedClassVersionError:com/trulogica/truaccess/
connector/exception/TAConnectorException (Unsupported major.minor
version 48.0)
```

#### Solutions:

- Go to the Services window, right-click on the newly registered agent service, go to Properties, and then go to the LogOn tab. If This Account option is selected, cancel that selection and select the Local System Account option.
- Check the system if JREs of different versions are installed. Make sure that only JRE
   1.4 is running and available in system PATH variable and JAVA HOME.

## **Agent Execution**

This section lists the common problems encountered while running the agent.

• An exception similar to the following is displayed:

```
java.net.BindException: Address in use: JVM Bind
```

*Possible Cause*: The listening port on the agent's system is in use, possibly by another invocation of the agent.

Solution: Stop the older invocation and run the agent again.

• An error message similar to the following is displayed:

```
Invalid Object schema.tableName
```

Possible Cause: The schema specified in the mapping file is incorrect.

Solution: Check the mapping file.

• The agent console shows a Log4jFactory exception when started.

Possible Cause: The agent cannot find the log4j-1.2.8.jar in the classpath.

Solution: Add the JAR to the class path.

The following error is displayed:

```
SQLException occurred while adding element into SNAPSHOT_TAB. Message received from the database: table or view does not exist
```

Possible Cause: The agent is installed without the reverse notification tables.

Solution: Install the tables by running the installation, and then run the agent.

• An error message appears displaying The system cannot find the path specified while starting/running the agent.

Possible Cause: The agent is not able to find JAVA in system PATH.

#### Solutions:

- Make sure that JAVA HOME variable is set on Sybase machine.
- JAVA is available in system PATH.

# **B** Connector Behavior

This chapter describes key connector behaviors during forward provisioning and reverse synchronization.

## Connector Behavior During Forward Provisioning:

- The Dbname attribute of a user in the mapping file is the default database of the user. If no value is provided, master is assigned as the default database.
- There are certain entitlements that cannot be granted to the user if it exists in databases
  other than master. For users in databases other than master, only the following
  entitlements can be granted: CREATE DEFAULT, CREATE PROCEDURE, CREATE
  RULE, CREATE TABLE, and CREATE VIEW. If other entitlements are granted, the
  database throws an exception that is propagated to Select Identity.
- Only a single group can be linked to a user at one time in Sybase. Thus, if Select Identity links two groups (G1 and then G2) to a single user, the user is first linked to G1 then to G2. G2 is the only group that remains linked to this user. An unlink request links the user to public group by default. Thus, if unlink is called on the user for group G1 from Select Identity, the currently linked group G2 is unlinked and public is linked to the user. However, if the agent is running on the resource, as soon as group G2 is linked to the user, an unlink request for G1 is automatically sent to Select Identity. Thus, the user is linked to G2 only in Select Identity.
- For the Sybase Admin connector, the user that uses the connector should have the sso role role. This is required for security purposes.

### Connector Behavior During Reverse Synchronization

Make sure that the user that uses the connector has the sa\_role role and that the select
into/bulkcopy/pllsort option must be selected (on the database's Properties dialog (on the
Options tab) in Sybase:

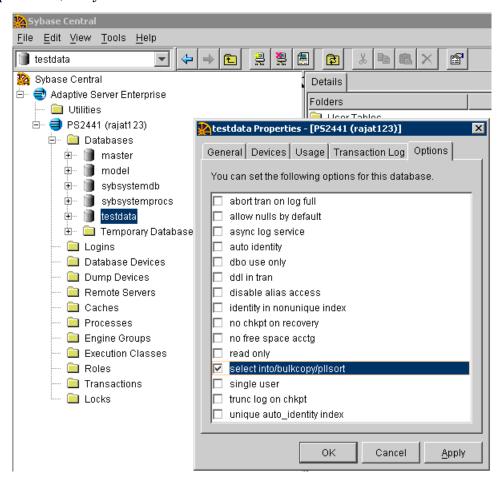

- The following behaviors are observed for group-related operations in reverse synchronization:
  - When user is added, a reverse SPML request of its linkage with public is sent.
  - If the testuser user is added during forward provisioning, an SPML request for user link with the public group is sent.
  - If the testuser user is linked to groups G1, G2, G3 during forward provisioning, an SPML request is sent containing unlink user from groups of 'Public', 'G1', 'G2'.
  - If the testuser user that is linked to group G3 is terminated from Select Identity during forward provisioning, a reverse SPML request for add public group is sent.

50 Appendix B